## **Copying, Moving and Renaming Objects**

This section provides instructions for using the copy, move and rename functions in menu mode.

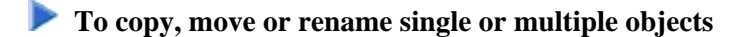

1. In the SYSMAIN menu, select **Copy** (or enter C), **Move** (or enter M) or **Rename** (or enter R) and then select **Programming Objects**.

An object-specification window similar to the example below appears:

```
+--------------------- COPY ---------------------+
¦ ¦
            ¦ - Source - ¦
¦ OBJECT: ¦
¦ LIBRARY: SYSTEM CODE: X (S)ource ¦
¦ DBID: 99 FNR: 51 X (C)ataloged ¦
| USER ID:
¦ DATE: - - : ¦
¦ ¦
¦ - Target - ¦
¦ OBJECT: ¦
¦ LIBRARY: REPLACE: ¦
¦ DBID: FNR: ¦
+------------------------------------------------+
```
- 2. In the **Source** section, enter all object selection criteria required for specifying the source environment. For explanations of the fields contained in this window and valid input values, see *Using the Fields in an Object-Specification Window*.
- 3. Confirm your entries in the **Source** section with ENTER:
	- If you entered single names in the **OBJECT** and **LIBRARY** fields and a matching object is found, skip to [Step 10.](#page-2-0)
	- If you entered a name range in the **LIBRARY** field, all libraries within the range specified are listed for selection (see the example window shown earlier).
- 4. Select the library required.

The object-specification screen appears with the selected library entered in the **LIBRARY** field of the **Source** section.

- 5. Choose ENTER to continue:
	- If you entered a single name in the **OBJECT** field and a matching object is found, skip to [Step](#page-2-0)  [10.](#page-2-0)
	- If you entered a name range in the **OBJECT** field, the **OBJECT TYPE** window appears (shown and described earlier).
- 6. Select one or more object types required.

7. If you use the copy or move function, a window similar to the example below appears:

```
+------------------------------------------+
¦X Select the specified Object(s) for copy ¦
¦ Copy ALL specified Object(s) ¦
+------------------------------------------+
```
If you do not want to select all matching objects individually from a list and/or rename them in the target library, mark **Copy ALL specified Object(s)** by choosing DOWN ARROW, then skip to [Step](#page-2-0)  [10.](#page-2-0)

Or:

If you want to select all matching objects individually from a list and/or rename them in the target library, mark **Select the specified Object(s) for copy** by choosing UP ARROW if required (marked by default):

- If a single object is found, skip to [Step 10.](#page-2-0)
- If multiple objects are found, a selection window appears that looks similar to the result window shown and explained earlier.
- 8. Select the objects you want to process by entering X in the input fields of the **X** column next to the objects required. If both the source object and the cataloged object exist for a selected object, you can process only the source object or the cataloged object by replacing the S or the C respectively in the **S/C** column with a blank character and choosing ENTER.
- <span id="page-1-0"></span>9. Once you have selected the objects required, a window similar to the one below appears.

Copy or move function:

```
+----------------------------------------------------+
¦X Copy selected Objects using same Object name ¦
¦ Copy selected Objects using different Object name ¦
+----------------------------------------------------+
```
- If you want to use the same object names for both the source and the target library, mark the first option by choosing UP ARROW if required (marked by default).
- $\bullet$  Or:

If you want to rename each object in the target library, mark the second option by choosing DOWN ARROW.

Rename function:

```
+-------------------------------------------------+ 
¦X Rename every single Object with a new name ¦ 
| Rename all selected Objects with one new name*
+-------------------------------------------------+
```
If you want to rename each object individually, mark the first option by choosing UP ARROW if required (marked by default).

Or:

If you want to rename a range of objects with a new name range, mark the second option by choosing DOWN ARROW.

<span id="page-2-0"></span>10. If the **XREF** option has been set to Y (Yes), a window similar to the example below appears:

+--------------------- XREF ---------------------+ ¦ ¦ ¦ --- PREDICT (FDIC) Files --- ¦ ¦ ¦ ¦ - Source - - Target - ¦ ¦ DBID: 0 DBID: 0 ¦ ¦ FNR: 0 FNR: 0 ¦ ¦ PASSWORD: PASSWORD: ¦ ¦ CIPHER: CIPHER: ¦ +------------------------------------------------+

- 11. If required, replace the current database ID (DBID) and/or file number (FNR) and enter a password and a cipher code. For further information, see *XREF Considerations*.
- 12. The object-specification screen appears, which now looks similar to the example shown below:

```
+--------------------- COPY ---------------------+
¦ 3 Object(s) selected ¦
| - Source -<br>| OBJECT: PRO*
¦ OBJECT: PRO* ¦
¦ LIBRARY: TESTLIB CODE: (S)ource ¦
¦ DBID: 99 FNR: 51 (C)ataloged ¦
¦ USER ID: XREF: ON ¦
¦ DATE: - - : TYPE: all ¦
¦ ¦
¦ -Target - ¦
¦ OBJECT: PRO* ¦
¦ LIBRARY: TESTLIB2 REPLACE: n ¦
¦ DBID: 99 FNR: 51 ¦
+------------------------------------------------+
```
- If multiple objects were found, a message indicates the number of objects selected for processing (in the example above: 3).
- If an object name range was specified in the **Source** section and the rename option (see [Step 9\)](#page-1-0) was *not* selected, the **OBJECT** field of the **Target** section has turned into a read-only field, which contains the same name range (in the example above: PRO<sup>\*</sup>).

If a single object was selected for processing, the name of this object is entered in the **OBJECT** field of the **Target** section. You can replace the name in this field.

If an object name range was specified in the **Source** section and the rename option (see [Step 9\)](#page-1-0) was selected, the name of each object selected appears in the **OBJECT** field of the **Target** section field. You can then replace the name of each current object in this field.

When using the rename function (see [Step 9\)](#page-1-0), you can also replace multiple objects by specifying name ranges as shown in the example below:

```
+-------------------- RENAME --------------------+
¦ 3 Object(s) selected ¦
  - Old object name -
¦ OBJECT: PRO* ¦
¦ LIBRARY: TESTLIB2 CODE: (S)ource ¦
¦ DBID: 99 FNR: 51 (C)ataloged ¦
¦ USER ID: XREF: ON ¦
¦ DATE: - - : TYPE: P ¦
¦ ¦
        - New object name - |¦ OBJECT: PGM* ¦
¦ LIBRARY: TESTLIB2 REPLACE: n ¦
¦ DBID: 99 FNR: 51 ¦
+------------------------------------------------+
```
In the example above, all objects whose names begin with PRO are replaced with objects whose names begin with PGM.

13. Confirm your entries in the **Target** section with ENTER.

If the target library already contains objects with the same names specified and if the **REPLACE** option is set to N, for each object found a window similar to the one below appears:

```
+-----------------------------------------------------------------------------+
¦ Object(s) already exist, do you want to overwrite source ? Y/N ¦
+-----------------------------------------------------------------------------+
```
- Enter Y (Yes) to confirm the object replacement.
- $\bullet$ Or:

Enter N (No) to reject the object replacement.

See also *Using the Replace Option*.

14. When the copy, move or rename function completed successfully, an appropriate confirmation message appears in the object-specification window.